# FUNÇÕES AFINS

### Sibele Vasconcelos de Oliveira

O presente resumo tem por finalidade apresentar as principais definições relacionadas ao conteúdo sobre funções afins.

#### DEFINIÇÃO

Conforme Wendt et al. (2012), uma função afim é aquela que transforma um número real *x* em outro número real *y*, onde:

 $y = ax + b$ 

para algum  $a, b \in a \neq 0$ .

Uma função afim pode ser também denominada função polinomial do 1º grau. Complementase esta definição ao enunciar que o número *a* é chamado de coeficiente de *x* e o número *b* é denominado de termo constante (DELGADO; FRIEDMANN; LIMA, 2010).

Devemos observar que, quando *y* = 0, a função afim se transforma em *ax* + *b* = 0, que é uma equação de 1º grau.

### EXEMPLOS DE FUNÇÃO AFIM

a)  $y = 3x + 2$ , em que  $a = 3$  e  $b = 2$ . b)  $y = -2x + 2$ , em que  $a = -2 e b = 2$ . c) *y* = 2 5 *x* + 1, em que *a* = 2 5  $e b = 1.$ 

### PROCESSO DE CONSTRUÇÃO NO GEOGEBRA

É possível construir a representação gráfica de funções afins com o auxílio do software Geo-Gebra. Através do campo de entrada, atribua os valores desejados para os coeficientes *a* e *b* da função afim que deseja construir. Em seguida, basta digitar a expressão *a* ∗ *x* + *b*.

Figura 01 - Criação da representação gráfica de uma função afim no GeoGebra

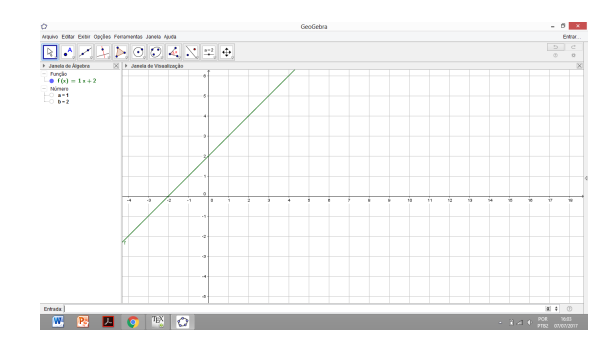

Fonte: Elaboração própria.

Ainda, clique com o botão direito do mouse sobre os coeficientes a e b que aparecem na janela de álgebra, e selecione a opção *Exibir Objeto*. Assim, dois seletores aparecerão na janela de visualização. Em seguida, Clique na ferramenta *Mover* e altere os valores dos coeficientes. Note que, ao alterar o valor do parâmetro, o gráfico da função sofre uma translação, e ao alterar o parâmetro *a*, altera-se o declive da reta (WENDT et al., 2012).

## Figura 02 - Representação gráfica de uma função afim no GeoGebra

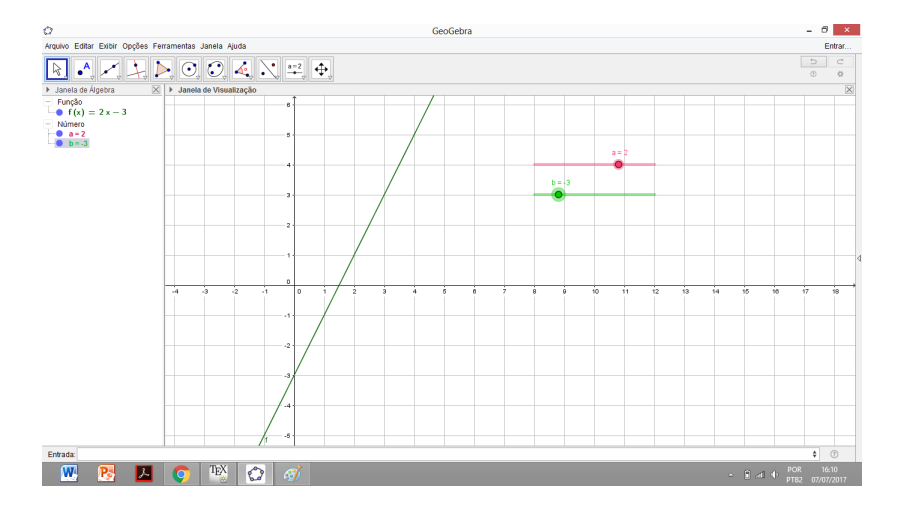

Fonte: Elaboração própria.

Caso seja de interesse, é possível também modifciar as propriedades da representação gráfica da função afim. Para tanto, selecione a equação (no campo da janela de álgebra) com o botão direito do mouse e selecione a opção *Propriedades*. Na nova caixa de diálogo, será possível modificar o nome da função, sua forma de exibição, cores e demais rótulos.

### REFERÊNCIAS

DELGADO, C. J. B.; FRIEDMANN, C. V. P.; LIMA, J. C. P. Ensino da função afim. Disponível em: www.unigranrio.br/unidadesadm/proreitorias/propep/strictosensu.old/cursos/mestrado/ ensinociencias/galleries/downloads/produtos. Acesso em 07 jul. 2017. Acesso em 07 jul. 2017.

WENDT, A. M.; OLIVEIRA, E. B.; DALMOLIN, L.; XAVIER, L. K.; BIDEL, A. C. L. Noções Básicas de Cálculo e Geometria Plana com o Geogebra. Disponível em: . Acesso em: 07 jul. 2017.